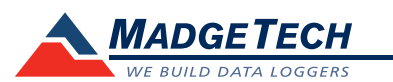

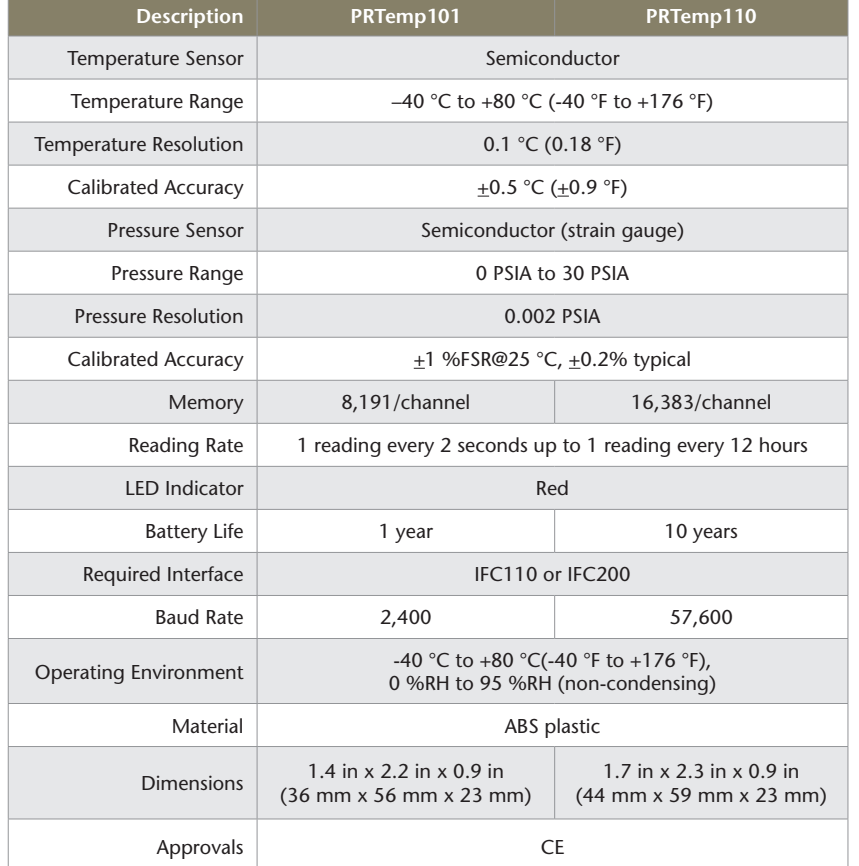

#### *Battery Warning*

*WARNING: FIRE, EXPLOSION, AND SEVERE BURN HAZARD. DO NOT SHORT CIRCUIT, CHARGE, FORCE OVER DISCHARGE, DISASSEMBLE, CRUSH, PENETRATE OR INCINERATE. BATTERY MAY LEAK OR EXPLODE IF HEATED ABOVE 80 °C (176 °F).*

> *Specifications subject to change. See MadgeTech's terms and conditions at www.madgetech.com*

> > **MadgeTech, Inc.** 6 Warner Road • Warner, NH 03278 Phone 603.456.2011 • Fax 603.456.2012 www.madgetech.com • info@madgetech.com

DOC-1030035-00 REV 10 2014.11.26

# **Product Information Card**

**PRTemp101 and PRTemp110**

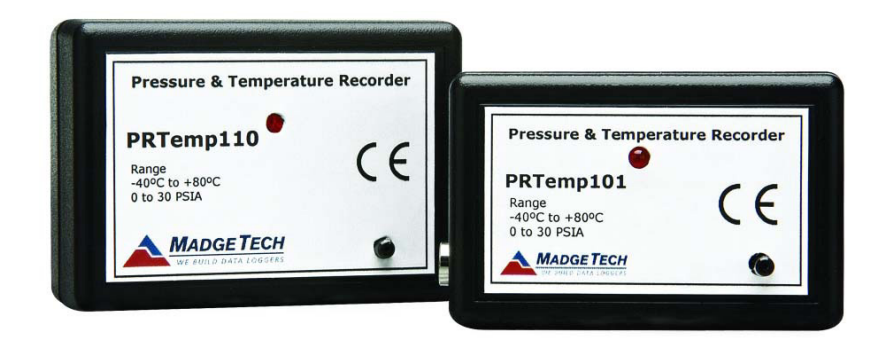

**PRTemp101** Temperature and Pressure Data Logger

**PRTemp110**

Temperature and Pressure Data Logger with 10 Year Battery Life

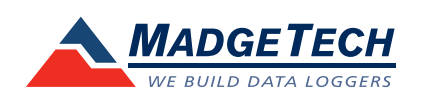

To view the full MadgeTech product line, visit our website at www.madgetech.com.

# **Product Notes**

The PRTemp101 and PRTemp110 both measure ambient temperature and barometric pressure. The temperature sensor is internal to the device and the port for the pressure sensor is located on the front of the device.

# **LEDs**

Once started, the LED will flash at the selected reading rate to indicate that the device is running.

# **Installation Guide**

## **Installing the Interface cable**

- IFC200
- Insert the device into a USB port. The drivers will install automatically.
- IFC110
- Plug the serial cable into the port and verify it is secure.

## **Installing the software**

Insert the Software USB Stick in an open USB port. If the autorun does not appear, locate the drive on the computer and double click on **Autorun.exe**. Follow the instructions provided in the Wizard.

# **Device Operation**

# **Connecting the PRTemp101\***

- Once the software is installed and running, plug the interface cable into the data logger.
- Click the **Communication Menu**, then **Auto Configure Port**.
- After a moment, a box will appear stating a device has been found.
- Click **OK**. The **Device Status** box will appear. Click **OK**.

- At this point, communications have been configured for your logger. These settings can be found under the **Communication Menu**. *Note: For additional installation instructions refer to your "Data Logger & Software Operating Manual". The PRTemp101 is MadgeTech 2 compatible only.*

# **Starting the PRTemp101**

- **-** Click Device Menu then Start Device.
- Choose the desired start method.
- Choose the start parameters by selecting a Reading Rate suitable for your application.
- Enter in any other desired parameters and click Start.
- A box will appear stating the data logger has been started. Click OK.
- Disconnect the data logger from the interface cable and place it in the environment to

measure. *Note: The device will stop recording data when the end of memory is reached or the device is stopped. At this point the device cannot be restarted until it has been re-armed by the computer.*

## **Downloading data from the PRTemp101**

- Connect the data logger to the interface cable.

- Click the Device Menu then Read Device Data. This will offload all recorded data onto the PC.

## **Connecting and Starting the PRTemp110**

- Once the software is installed and running, plug the interface cable into the data logger.
- Connect the USB end of the interface cable into an open USB port on the computer.
- The device will appear in the Connected Devices list, highlight the desired data logger.
- For most applications, select "**Custom Start**" from the menu bar and choose the desired start method, reading rate and other parameters appropriate for the data logging application and click "**Start**". *("Quick Start" applies the most recent custom start options, "Batch Start" is used for managing multiple loggers at once, "Real Time Start" stores the dataset as it records while connected to the logger.)*
- The status of the device will change to "**Running**", "**Waiting to Start**" or "**Waiting to Manual Start**", depending upon your start method.
- Disconnect the data logger from the interface cable and place it in the environment to measure. *Note: The device will stop recording data when the end of memory is reached or the device is stopped. At this point the device cannot be restarted until it has been re-armed by the computer.*

## **Downloading data from the PRTemp110**

- Connect the logger to the interface cable.
- Highlight the data logger in the Connected Devices list. Click "**Stop**" on the menu bar.
- Once the data logger is stopped, with the logger highlighted, click "**Download**". You will be prompted to name your report.
- Downloading will offload and save all the recorded data to the PC.

# **Device Maintenance**

## **Battery Replacement**

## Materials:

## Small Phillips Head Screwdriver

Replacement Battery (LTC-3PN for PRTemp101 and LTC-7PN for PRTemp110)

- Puncture the center of the back label with the screw driver and unscrew the enclosure.
- Remove the battery by pulling it perpendicular to the circuit board.
- Insert the new battery into the terminals and verify it is secure.
- Screw the enclosure back together securely. *Note: Be sure not to over tighten the screws or strip the threads.*

# **Recalibration**

The PRTemp101 or PRTemp110 standard calibration is one temperature point at 25 °C and two pressure points at 14.7 PSI and 30 PSI.

## **Pricing:**

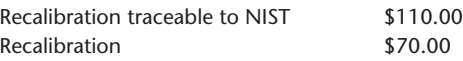

### **Additional Services:**

Custom calibration and verification point options available, please call for pricing.

*Call for custom calibration options to accommodate specific application needs.*

*Prices and specifications subject to change. See MadgeTech's terms and conditions at www.madgetech.com To send devices to MadgeTech for calibration, service or repair, please use the MadgeTech RMA Process by visiting www.madgetech.com, then under the services tab, select RMA Process.*